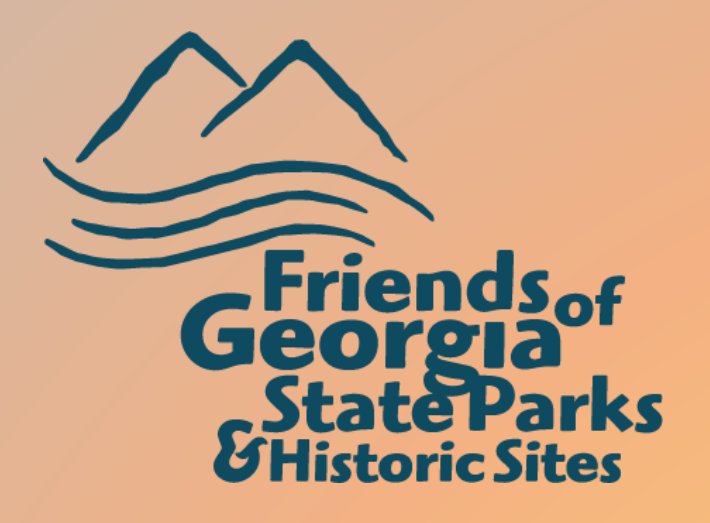

# **How To**

# **Create Your Google Account**

### **NOTE: If you have a Gmail email address, you already have a Google Account. Please see Accessing The Friends Chapter Drive From Your Gmail Email.**

**Once your account is created, contact Rhonda Harris with the email address you will be using and request that she add you to the Friends Chapter Drive.**

> This module will walk you through **Creating A Google Account.**

If you run in to any problems, contact Rhonda Harris,

Email: [rhonda.harris@friendsofgastateparks.org](mailto:rhonda.harris@friendsofgastateparks.org)

Phone: 770-383-8900

You may also send Rhonda a live chat by copying and pasting the URL into your browser. <https://lc.chat/now/10608367/1>

1

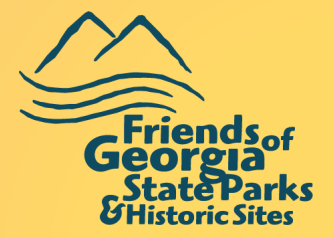

# Creating Your Google Account

Type, or copy and paste, the URL into your browser and hit enter. account.google.com/signup

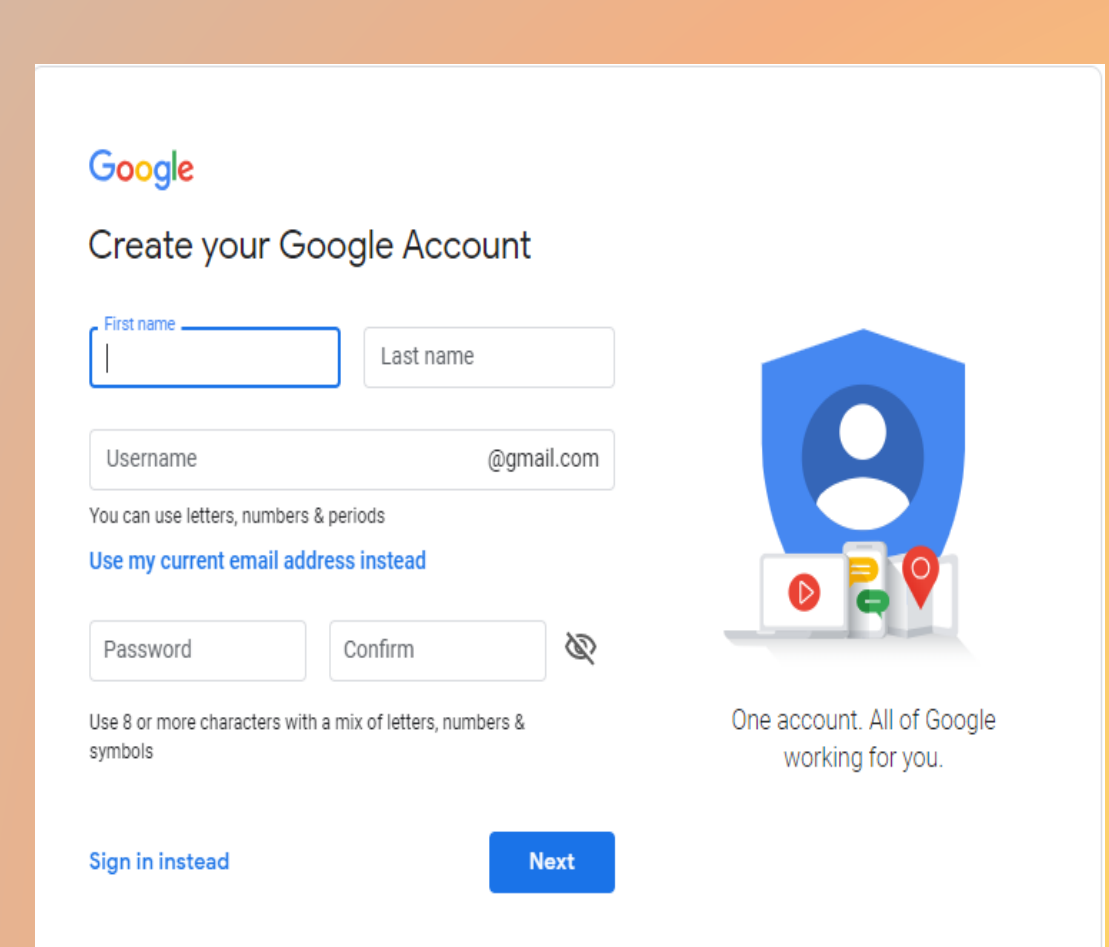

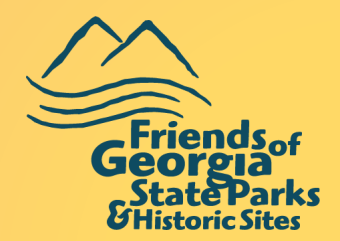

You can use your existing email address to create an account…att.com, bellsouth.com, comcast.com, windstream.com, etc.

#### Google

#### Create your Google Account

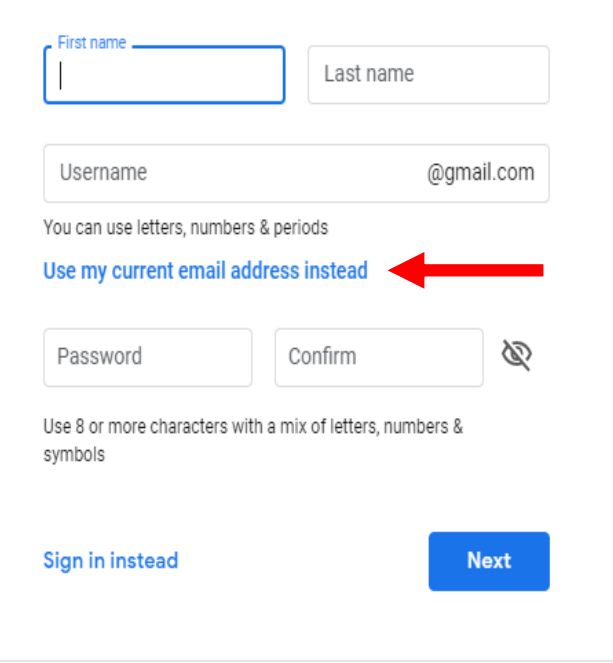

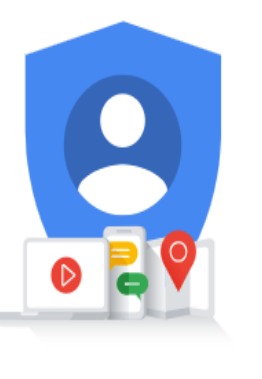

One account. All of Google working for you.

Click Use my current email address instead, enter your email, create your password, and follow the instructions on the next page(s).

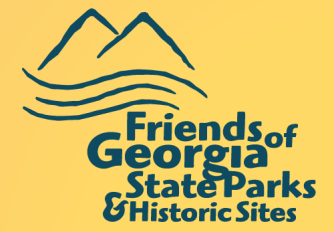

# If your prefer, you may also sign up for a new Gmail email address.

## Google

## Create your Google Account

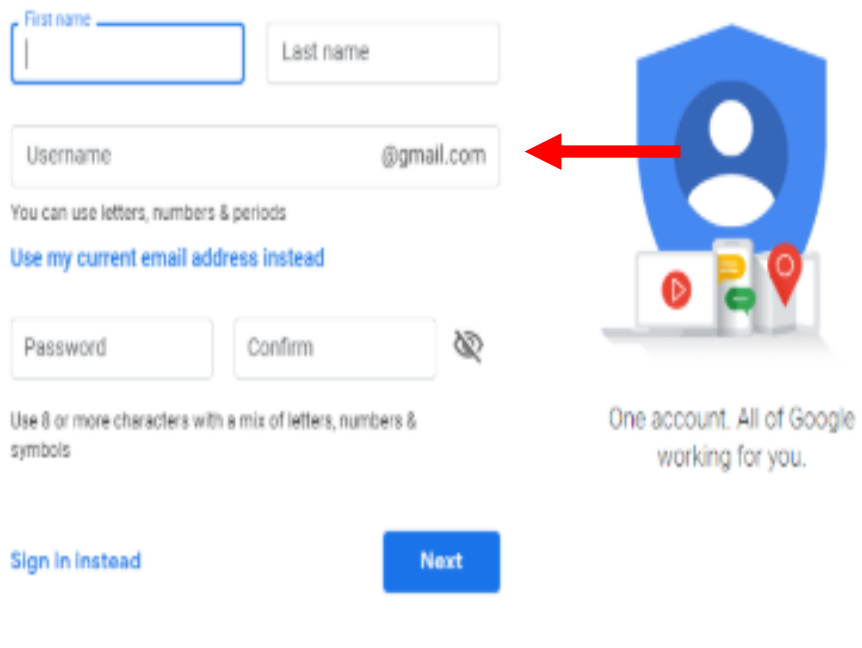

Enter the word(s) or phrase you would like to use to create your Gmail email address, create your password, and follow the instructions on the next page(s).

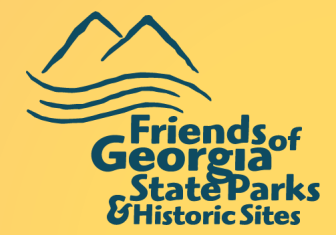

This concludes the module on How To Create A Google Account**.**

If you run in to any problems, contact Rhonda Harris,

Email: [rhonda.harris@friendsofgastateparks.org](mailto:rhonda.harris@friendsofgastateparks.org)

Phone: 770-383-8900

You may also send Rhonda a live chat by copying and pasting the URL into your browser. <https://lc.chat/now/10608367/1>

Now that you have created your Google account. You have another method of communication. Try Google Hangouts: Visit [http://hangouts.google.com](http://hangouts.google.com/) Click New Conversation and then enter Rhonda's email address.

Once you have followed all the instructions and have gotten your Google Account created, you need to contact Rhonda Harris to be added to the Friends Chapter Drive. Please include the email address you will be using to access the chapter drive.

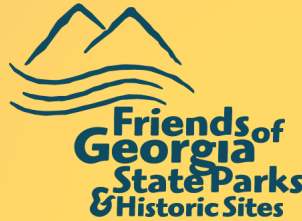